# **Come attivare la Strong Authentication** in pochi semplici passi

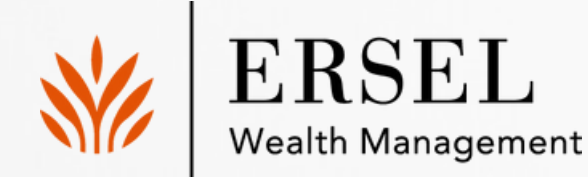

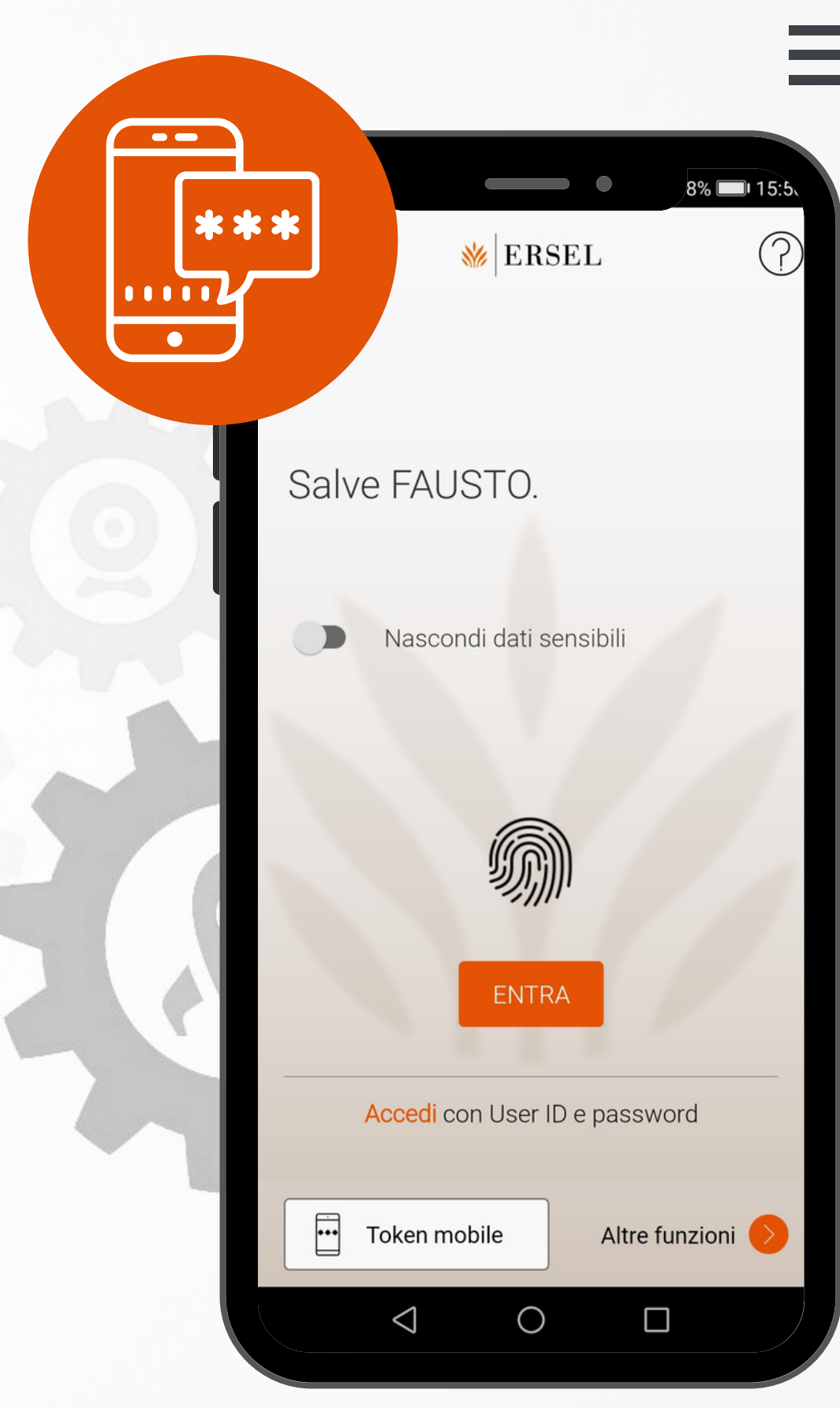

GUIDA PER ATTIVARE LA SCA SULLA NUOVA APP ERSEL MOBILE

02.

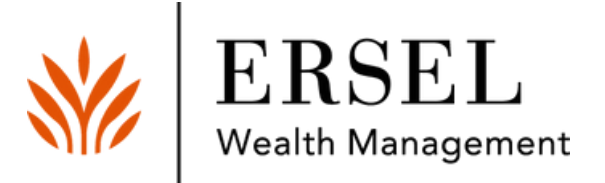

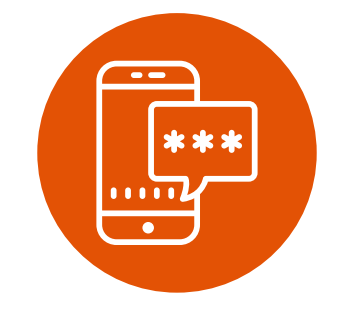

# La Strong Customer Authentication (SCA)

#### Una nuova modalità di autenticazione

Con l'entrata in vigore della PSD2, la Direttiva Europea sui Servizi di Pagamento, sono state introdotte tante novità per rendere ancora più accessibili e sicuri i servizi di pagamento e i rapporti con il mondo bancario. Una di queste è la Strong Customer Authentication (SCA), una nuova modalità di autenticazione per accedere in modo ancora più sicuro al suo Internet Banking e per confermare le operazioni. Si tratta di un'efficace misura di sicurezza divenuta fondamentale in un contesto di continua evoluzione digitale.

### Scarichi l'App

#### 1Scarica su **App Store**

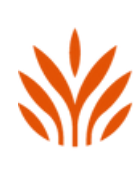

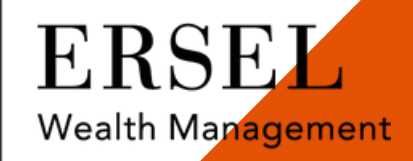

1. Per attivare la SCA è necessario scaricare la nuova App «Ersel Mobile» dagli store Apple, Android o Huawei.

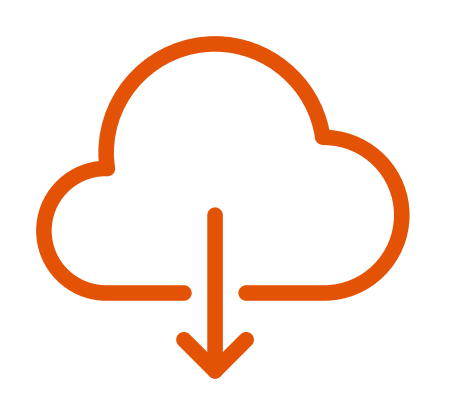

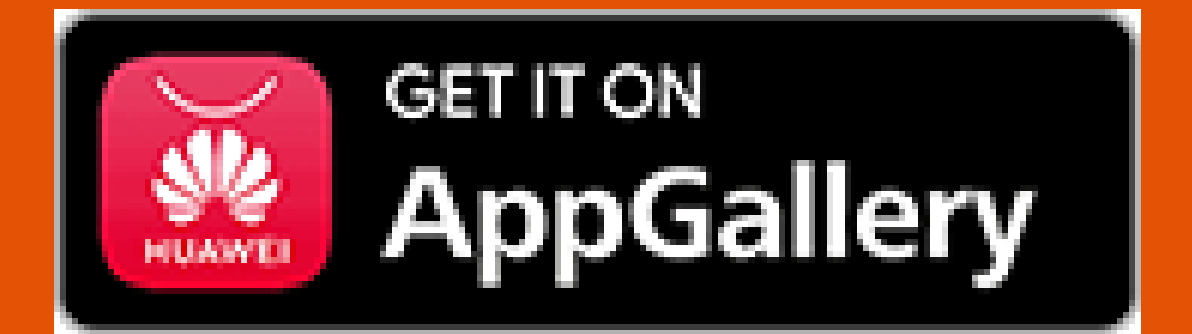

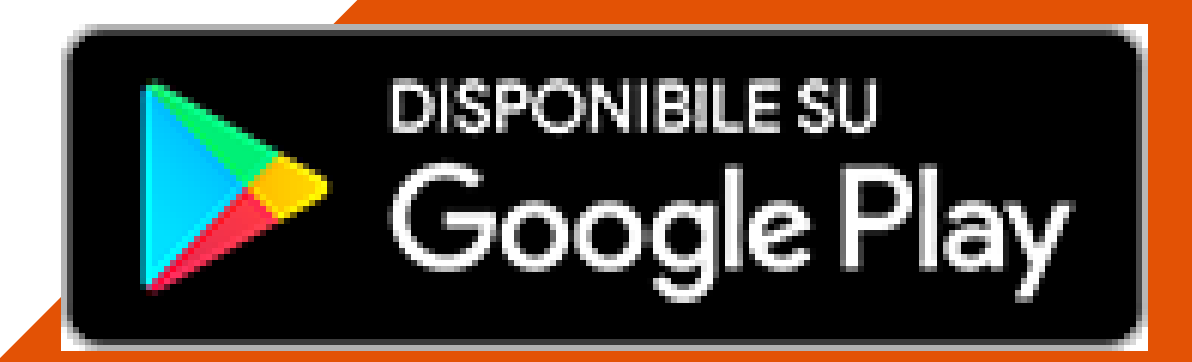

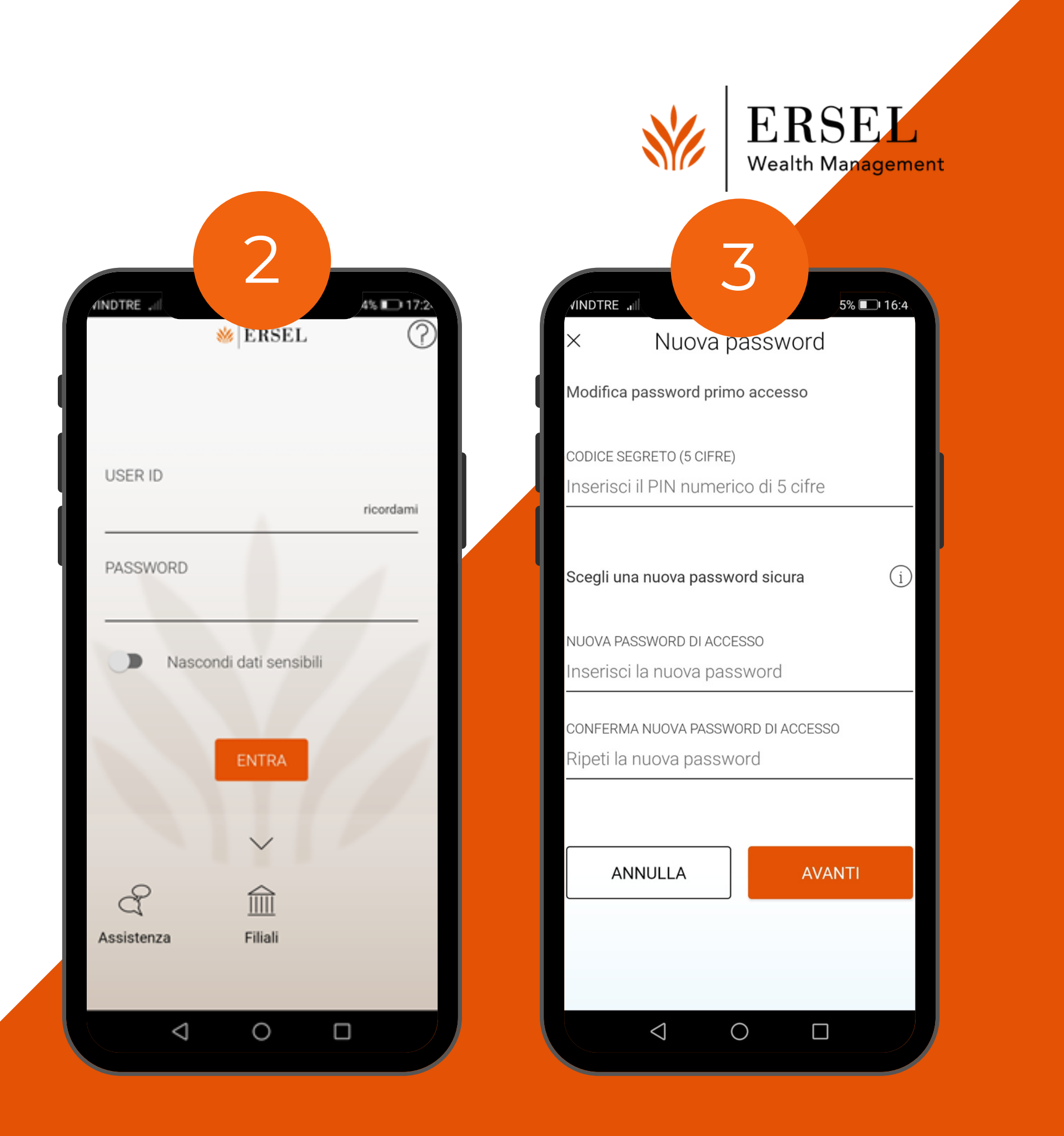

#### Digiti Digiti<br>le credenziali

2. Digiti le sue credenziali user ID e password (la user ID sarà automaticamente memorizzata per l'accesso successivo).

3. Se sta attivando un nuovo contratto di Internet Banking scelga una nuova password, con una lunghezza compresa 04. tra 8 e 20 caratteri alfanumerici.

#### Attivi il Token Mobile

4. Scelga il suo Mobile PIN (mPIN) e lo conservi sempre in un luogo sicuro. 5. Al numero di cellulare da lei indicato riceverà un SMS con un codice OTP. Lo inserisca e prema Avanti.

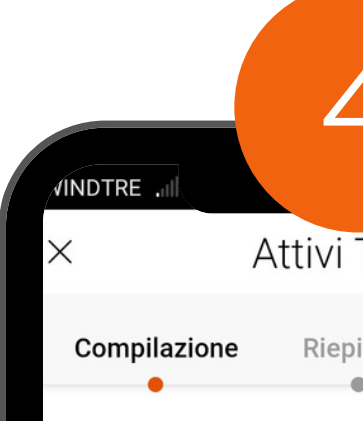

biliti il suo Token Mob

er proseguire occorre a sistema che le permet on un codice PIN, o cor iometrico, tutti gli acce ffettuate nell'App e nell celga il PIN di 6 cifre al emorizzare e custodire al recapito di cellulare ceverà un codice di atti

RECAPITO CELLULARE

346/\*\*\*\*\*44

Scelga un Mobile PIN di 6

**SCELGA MOBILE PIN** 

Codice di sicurezza (6

CONFERMI MOBILE PIN Ripeta codice di sicure

 $\triangleleft$ 

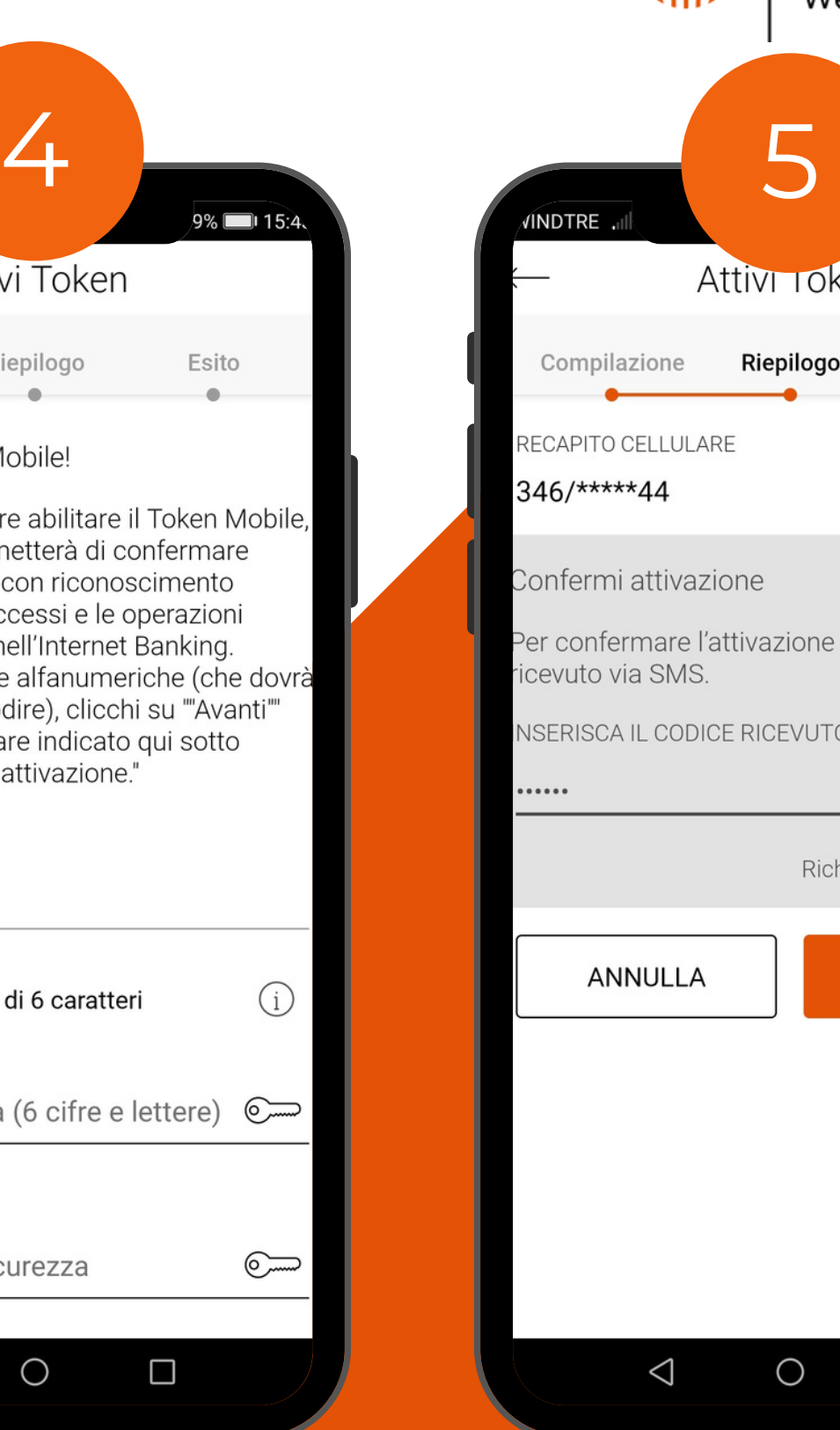

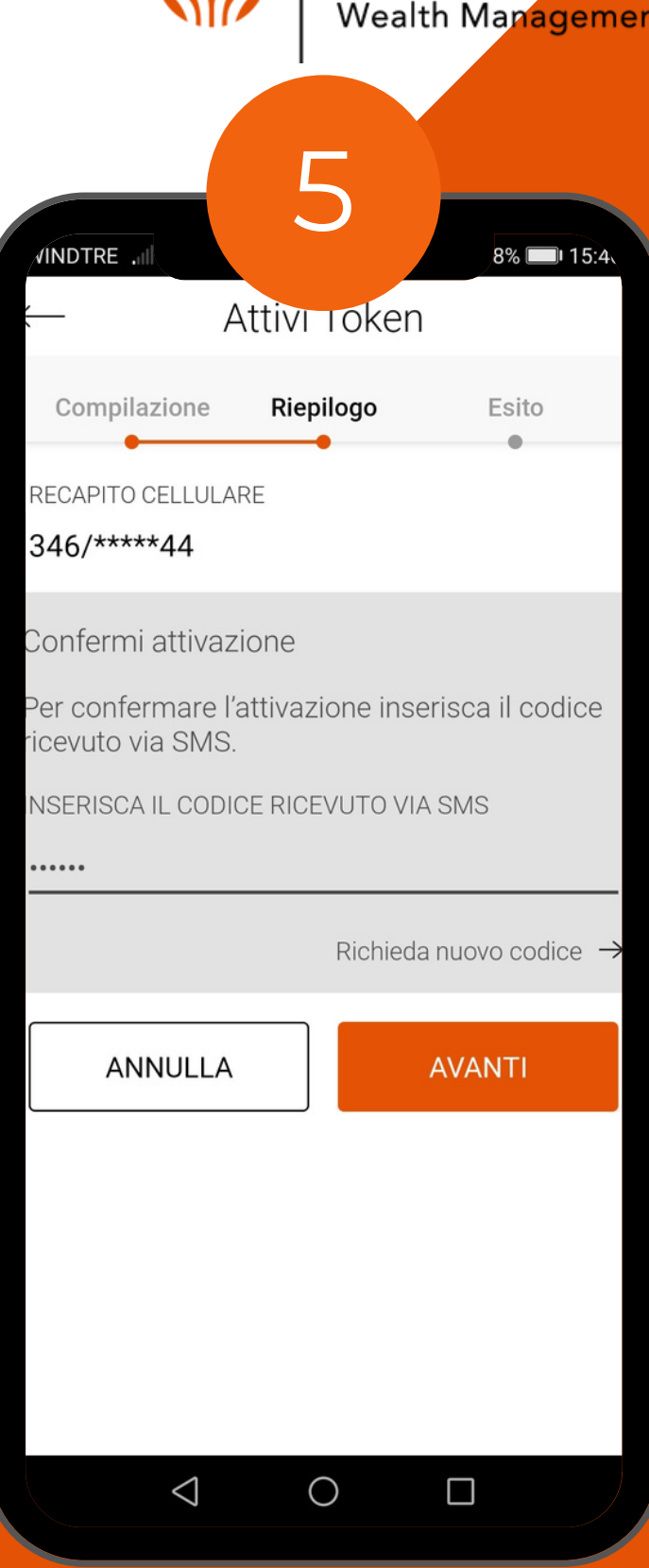

ERSEL

#### Riconoscimento biometrico

6. Per rendere tutto ancora più veloce può scegliere di attivare anche l'accesso con riconoscimento biometrico tramite impronta digitale (Touch ID) o riconoscimento facciale (Face ID). RICONOSCIMENTO<br>
6. Per rendere tutto ancora più veloce può<br>
scegliere di attivare anche l'accesso con<br>
riconoscimento biometrico tramite impronta<br>
digitale (Touch ID) o riconoscimento facciale<br>
(Face ID).<br>
7. Scelga il tip

7. Scelga il tipo di riconoscimento che preferisce. Prenda visione dei documenti dell'Informativa e metta su stato attivo la spunta di presa visione. Prema Avanti per

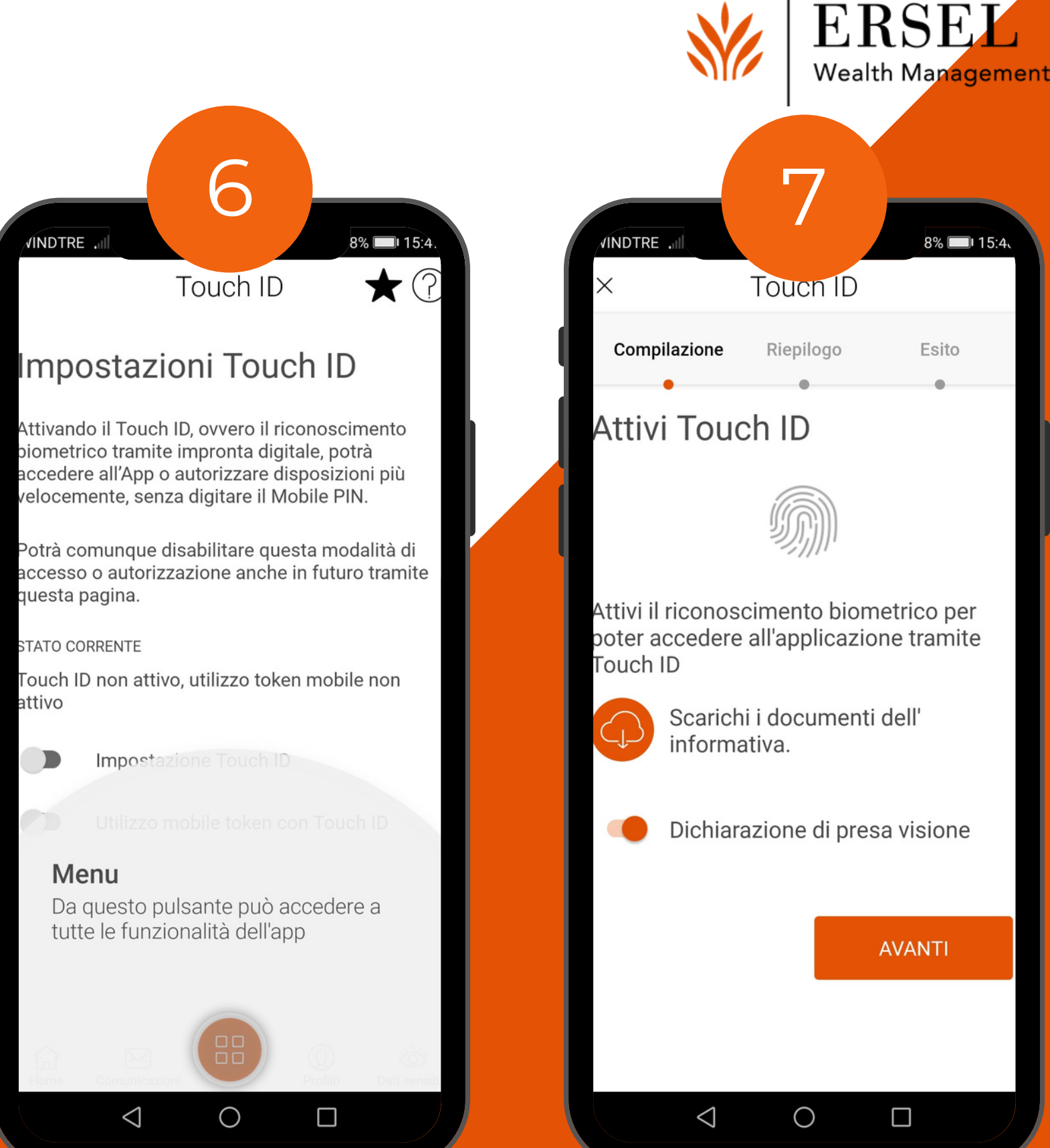

06.

### Confermi il Touch o Face ID

8. Inserisca il suo mPIN per confermare. 9. Così anche il Touch ID/Face ID da lei scelto è ora attivo.

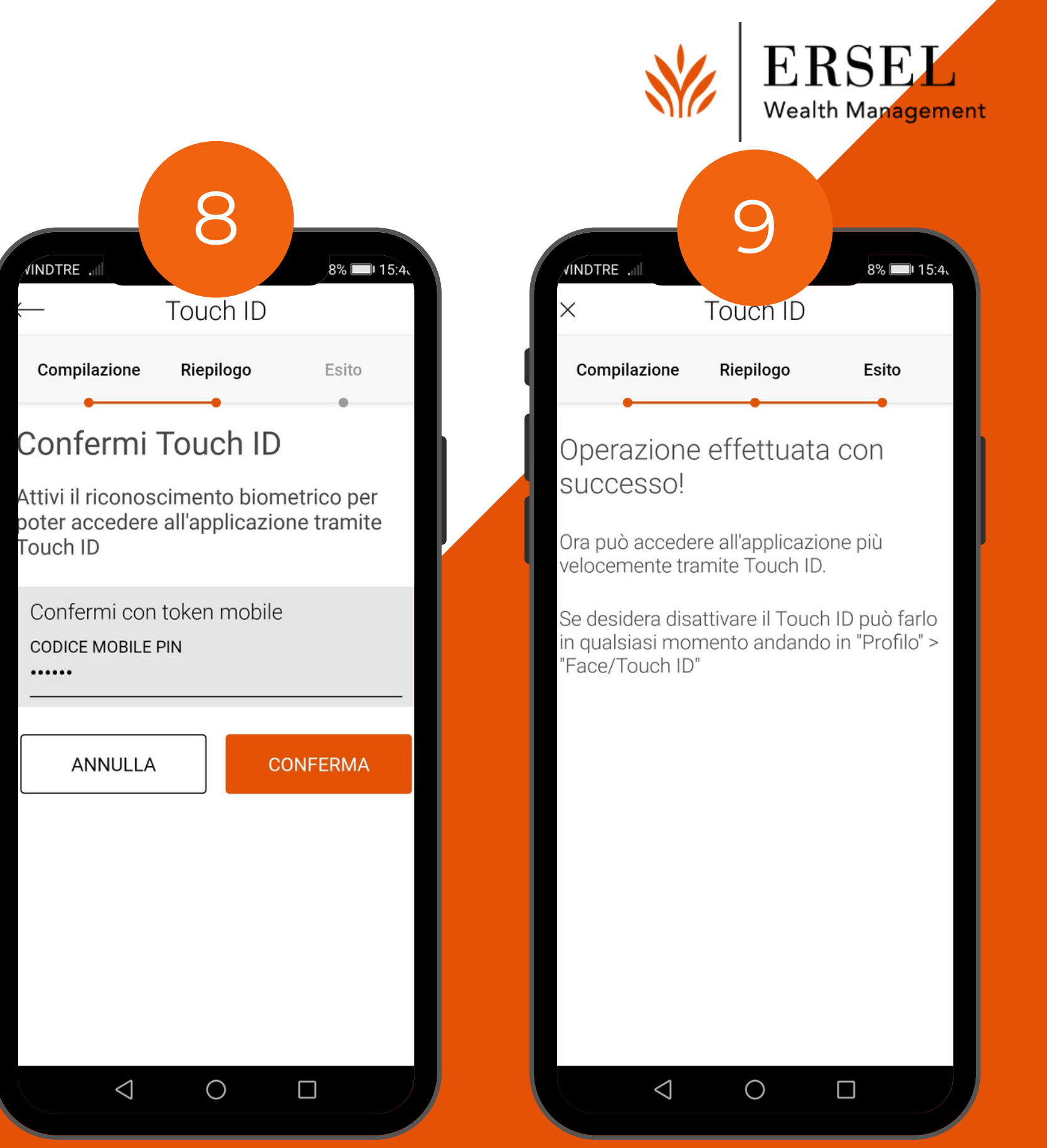

Per esigenze di assistenza tecnica e cambio password si prega di contattare il numero +390115520899, sia per chi chiama dall'Italia che per chi chiama dall'Estero, disponibile dal lunedì al venerdì dalle ore 9.00 alle 17.30.

#### Le serve aiuto?

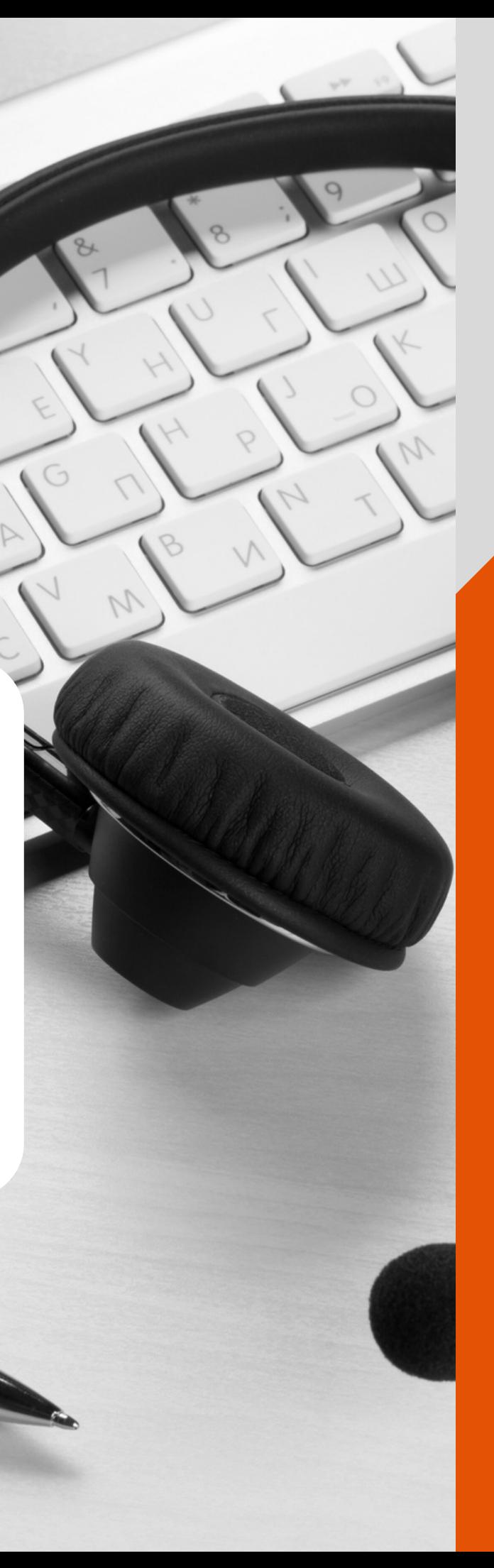

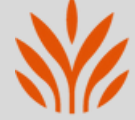

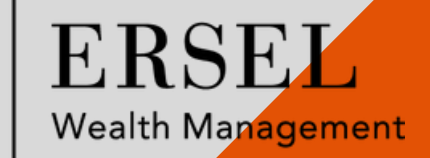

- Per ragioni di sicurezza ricordiamo di non inserire mai i propri codici personali segreti in pagine che non siano quelle accessibili dal sito istituzionale della Banca o sull'app mobile.
- Raccomandiamo inoltre di non fornire codici personali su richiesta di soggetti terzi. Vogliamo precisare che, in nessun caso, Ersel le richiederà i suoi dati di accesso. La invitiamo, dunque, a prestare la massima attenzione nel fornire a estranei tali informazioni.

#### Buone regole per la sicurezza

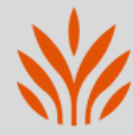

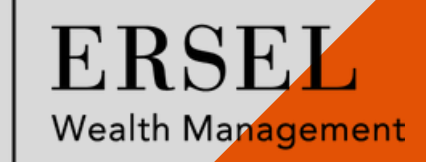